# GALE BUSINESS: DemographicsNow

- Understand a population's characteristics and needs
- Evaluate sites and analyze markets
- Create detailed, data-enhanced maps

# GET STARTED

ENTER A GEOGRAPHY to focus your search. Click **Options** and use the **GEOGRAPHY LIST** to drill down and select from census tracts, zip codes, school districts, and more. Or, simply type in a city, county, address, etc.

Then, select menu options for DEMOGRAPHICS, PEOPLE & COMPANIES, or MAPS, and follow the instructions below.

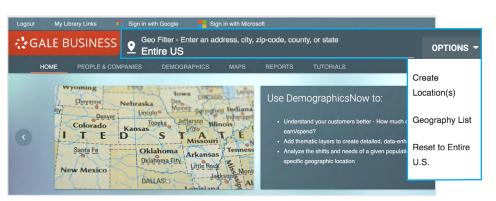

## **DEMOGRAPHICS**

Generate reports to understand the characteristics and attitudes of consumers within your chosen geography.

SELECT A REPORT TYPE to get started.

- **Comparison** reports display multiple geographies as separate columns so that you can analyze their similarities and differences.
- **Rank** reports arrange multiple geographies into an order based on an individual variable.
- **Summary** reports combine demographic data from multiple active geographies into one value. Use these reports to gain overall insights into multiple locations, or when working with a single geography.

#### SELECT A REPORT NAME AND CLICK RUN REPORT

to generate the demographic information of interest.

CLICK DOWNLOAD and select a format to save the report. Download to your computer or device as PDF, Microsoft Word DOCX, HTML, or Microsoft Excel XLSX. You can also save the report to your Google Drive or Microsoft OneDrive account.

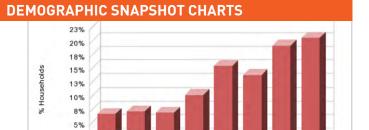

## **CONSUMER EXPENDITURE**

3%

| Average Consumer Expenditu             | res            |            |
|----------------------------------------|----------------|------------|
|                                        | 2018A Estimate | % of Total |
| Apparel and Services                   | \$2,116.73     | 3.0%       |
| Infants                                | \$87.34        | 4.1%       |
| Mens and Boys                          | \$616.39       | 29.1%      |
| Women and Girls                        | \$730.13       | 34.5%      |
| Other Apparel Products and<br>Services | \$271.64       | 12.8%      |
| Footwear                               | \$411.23       | 19.4%      |
| Education                              | \$1,798.24     | 2.6%       |

### **SIMMONS REPORTS**

| Simmons Lifestyle Demographics & Statements Summary<br>Report |     |
|---------------------------------------------------------------|-----|
| I Consider Myself A Creative Person                           | 102 |
| I Like Control Over People And Resource                       | 112 |
| I Would Like To Set Up My Own Business                        | 96  |
| Important Family Thinks I Am Doing Well                       | 106 |
| Important To Be Attractive/Opposite Sex                       | 107 |
| In Job, Security More Imprtnt Than Mone                       | 100 |
| Like To Pursue Challenge,Novelty,Change                       | 108 |
| More Imprtnt To Do Duty Than Enjoy Life                       | 104 |
| Only Work At Current Job For The Money                        | 94  |

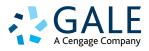

## **PEOPLE & COMPANIES**

*Locate competitors or potential partner businesses, or generate lists of households within your geography.* 

**SELECT A LIST TYPE** to search for businesses or households.

Click to expand lefthand filters. Select the checkbox for a filter, and then use options in the center column of the screen to set specific criteria and add the filter to your search.

To view results matching your search criteria, **CLICK SEARCH**.

USE THE CHECKBOX NEXT TO EACH LISTING TO SELECT RESULTS. You can click to see DETAILS about 10 businesses or households at a time, VIEW ON MAP or PRINT up to 500 records at a time, and DOWNLOAD or EMAIL up to 5000 records per session.

## MAPS

*Visualize data related to the active geography, and draw custom geographies for further research.* 

**CLICK OPTIONS ON THE MAP'S MENU** to control the display.

**Thematic Controls:** Enable this option, and then drill down to select an individual variable to display at the geographic level and color scheme of your choice.

**Traffic Count**: Click to enable a display of low to high traffic counts based on various traffic studies.

Export: Download, print, or email the current map view.

If you notice an area of interest that you'd like to explore further, you can draw a custom geography.

- 1. CLICK GEOMETRY TOOLS.
- 2. SELECT AN OPTION UNDER CREATE CUSTOM GEOGRAPHY, and draw around a loction on the map.
- 3. CLICK TO UPDATE GEOGRAPHY.

Once your custom geography is active, you can access the Demographics and People & Companies tabs to learn more about your custom geography.

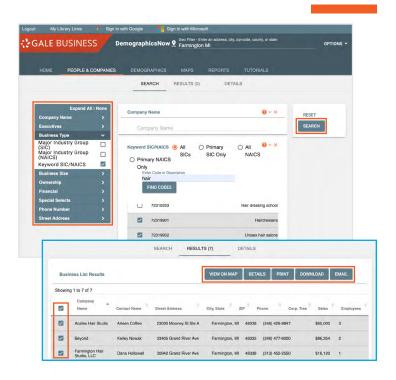

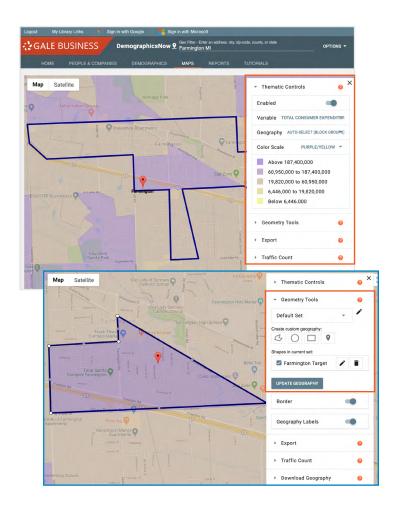

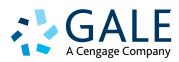

LEARN MORE If you require further assistance, please ask your librarian or visit support.gale.com/training.